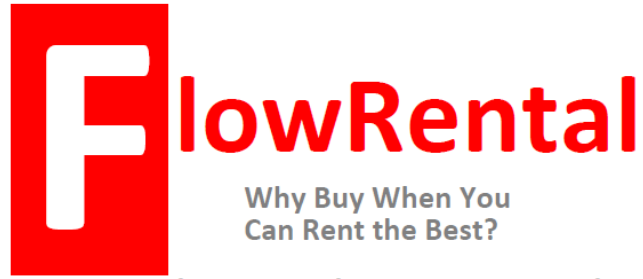

### **Simplified Installation of the F601 4-20 mA Current Output Feature**

These few pages will guarantee your success. If you decide to install the F601 without our free telephone support, please follow these steps closely. If you have ANY questions, don't waste your valuable time; give us a call; we can answer your questions in seconds.

# **Call us Toll Free at 866-337-4356**

#### **F601 Keyboard Functions**

- Switch the transmitter ON by pressing the "C" key
- Make Vertical selections by pressing the "2" or "8" keys
- Make Horizontal selections by pressing the "4" or "6" keys
- Return to the Main Menu by pressing the "BRK" key
- To Delete any entry, press the "C" key
- Switch the meter OFF by pressing the "BRK" key 3 times

#### **Choose the Appropriate Installation Site**

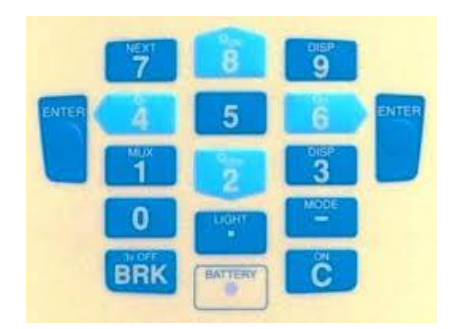

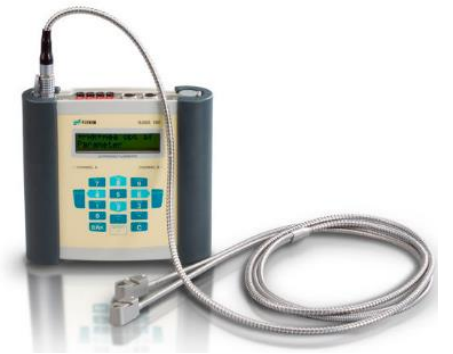

Place your F601 within transducer cable distance of your measurement site, or use a transducer extension cable as needed. If you are unsure about choosing the exact mounting site on your unique pipes, please refer to a FlowRental document titled "*Selecting a Transducer Installation Site*" appended to these

instructions.

#### **Connect your Transducers to the F601**

The red point on the connector must align with the red marking on the socket. Remove the connector by pulling at the knurled surface. Please connect your transducers before beginning the programming below.

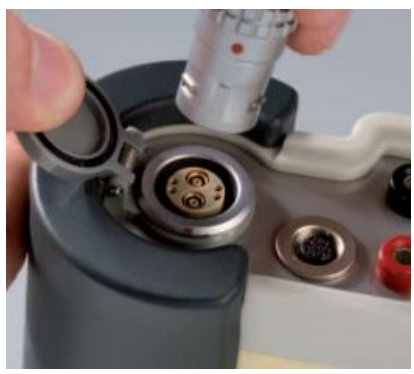

#### **Follow these Steps to Program the Current Output for your F601**

Programming your F601 will require 3 simple steps:

- Install Pipe and Fluid **PARAMETERS**
- Program the **OUTPUT** Options
- Enter the **MEASURING** mode and begin your measurements

## **Entering PARAMETERS**

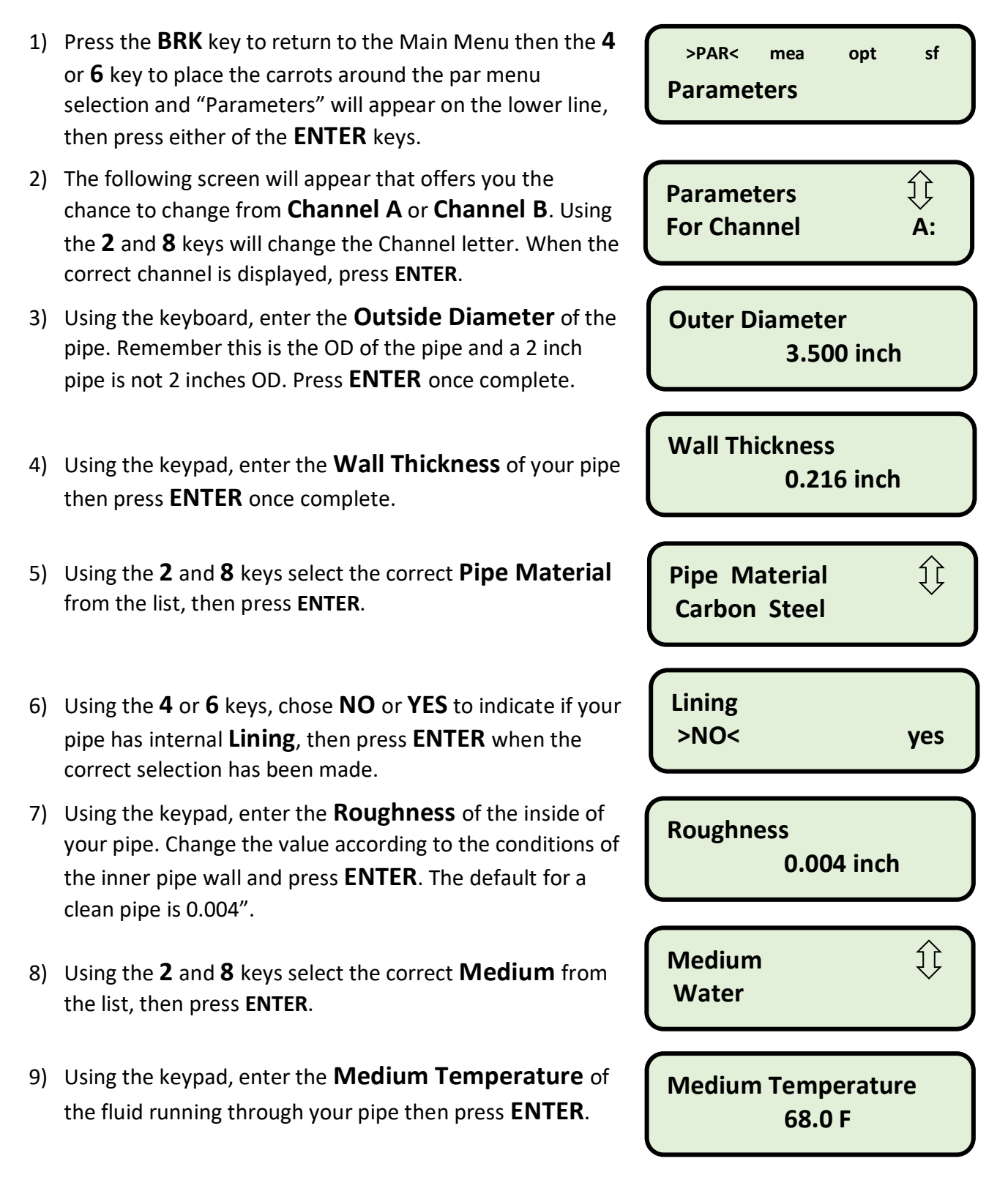

This will complete the input of all the **PARAMETERS** for your application

All the **PARAMETERS** will be saved in internal memory and you will automatically be return to the **Main Menu**.

### **Setting up the 4 to 20 mA Output >SF<**

- 10. At the Main Menu, use the 4 and 6 keys to navigate to **>SF<** Special Functions menu
- 11. Scroll down to "**System Settings**" and press **ENTER**
- 12. Scroll down to "**Proc. Outputs**" and press **ENTER**
- 13. When the screen displays "**Install Output**" use the Up (**8**) and Down (**2**) keys to select "**Current I1**" then press **ENTER**.
- 14. Use the Left (**4**) or Right (**6**) arrows to select **>YES<** at the "**I1 enable**" prompt then press **ENTER**.
- 15. At the "**I1 Source Channel**" prompt use the Up (**8**) and Down (**2**) keys to select the channels into which the transducers are plugged (**step 2 above**). Press **ENTER** to continue.
- 16. At the "**Source Item**" prompt, use the Up (**8**) and Down (**2**) keys to select the type of output you want the 4 to 20 mA output signal to reflect (**typically Measuring Value**),

then press **ENTER**. Select the type of output from the next screen then press **ENTER**.

- 17. At the "**I1 Output Range**" prompt use the Up (**8**) and Down (**2**) keys to select "**4/20 mA**" then press **ENTER**.
- 18. At the "**Error-value**" prompt use the use the Up (**8**) and Down (**2**) keys to select which value you'd like output if an error is encountered, then press **ENTER.**

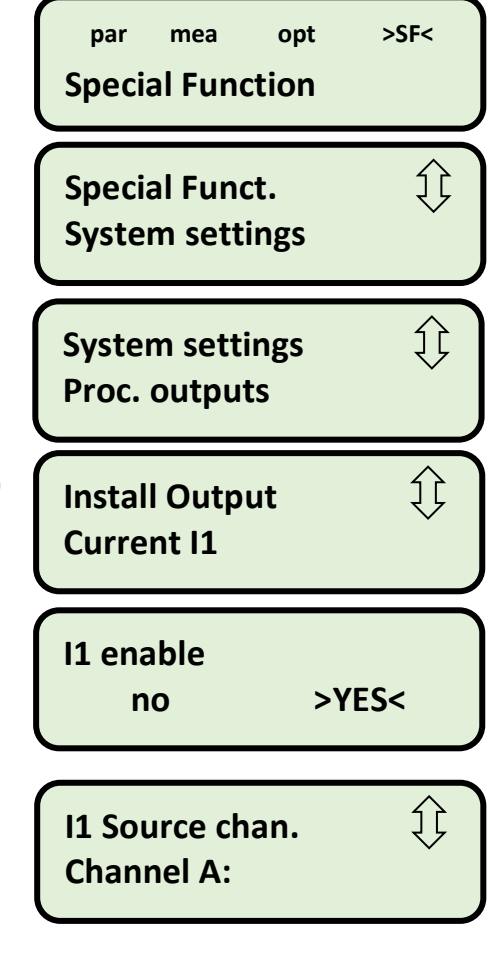

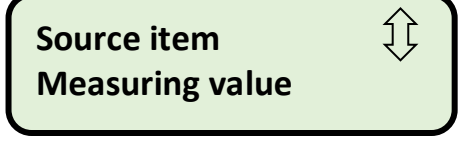

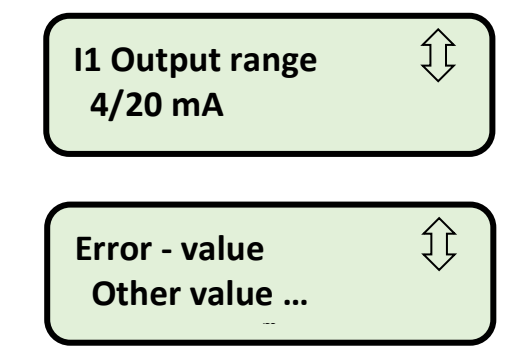

- 19. The following screen will indicate which of the output terminals on the top of the F601 will produce the 4/20 mA signal. Hook a multi-meter set to measure DC mA to these terminals then press **ENTER**.
- 

- 20. At the "**Output Test**" prompt, enter a valid number between 4 and 20 mA then press **ENTER**. The value you entered will be output by the F601 and should appear on your multi-meter.
- 21. At the "**Again ? no >YES<**" prompt you can enter another number to test, or enter **NO**. It is recommended that you answer **YES** a number of times and enter a

couple of values between 4 and 20 mA to ensure the 4-20 mA output feature is functioning correctly.

22. Once you've answered **<NO>** to the above prompt you'll be returned to the **System Settings Menu** for the second (channel B) output or, you can press the **BRK** key once and you'll return to the **Main Menu**, and the 4 to 20 mA output on your multi-meter will drop to 0 mA.

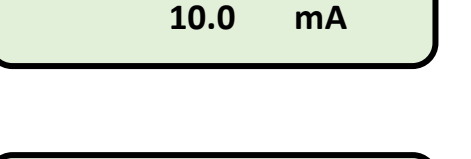

**Again? no >YES<**

odoo

**I1: Output Test**

**I1 = 10.0 mA**

Current Outputs

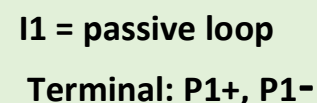

m

# **Entering Output Options**

The next step in programming your F601 will be programming the data display and storage details under **Output Options**.

 **par mea >OPT< sf** 24) Using the **4** or **6** keys, place the carrots around **>OPT< Output Options** (**Output Options**) then press **Enter**. 25) The following screen offers you the choice of **Channel A** {} **Output Options** or **Channel B**. Using the **2** and **8** keys will change the **For Channel A:** Channel letter. When the correct channel is displayed, (which is typically Channel A) press **ENTER**. 26) Using the **2** and **8** keys to change the Type of flow you'd 兌 **Physical Quantities** like to measure. Your Options are **Volume Flow, Volume Flow Velocity Flow, Mass Flow and Heat Flow**. Press **ENTER** Įţ 27) Using the **2** and **8** keys to change the units of flow here. **Volume In:** Your Options are numerous, in **Metric** and **Imperial USgpm**  units. **Damping** 28) All displayed data will be applied to a **Floating Average 10** sec Function to remove minor spikes in data. Range 1 to 100 seconds. 29) Use the **4** or **6** keys to make your data storeage selection. **Store Meas. Data** Choosing **>YES<** will initiate the data logging function **no >YES<** that will be defined later. 30) Use the **4** or **6** keys to activate **RS232 Serial Output**. **Serial Output** Unless you have specific need for this feature, we >NO< yes recommend to leave this off by choosing **>NO<**  $\{ \}$ **Storage Rate** 31) Use the **2** and **8** keys to select your data storeage rate.  **Once per 10 sec.**

**That completes the Output Options programming.**

**You will be returned to the Main Menu**

**Follow the steps on the next page to begin gathering data.**

# **Entering the MEASURING Mode**

- 32) Using the **4** or **6** keys, place the carrots around **>MEA<** (**MEASURING**) then press **Enter**.
- 33) A **Check Mark**  $(\sqrt{})$  under a Channel indicates this channel will be making measurements. Use the **4** and **6** keys to move the carrots to the Channel you plan on activating then use the **2** and **8** keys to change the minus sign (**-**) to a check mark  $(\sqrt{})$ . A dot (.) under any Channel indicates this Channel has not been programmed.
- 34) If you are recording data, this screen allows you to apply file numbers to the pipe you are measuring. For example, you can measure multiple pipes, assign different numbers to each pipe, and the data will be separated in memory by the **Measuring Point Number**.
- 35) Use the keypad to enter the **Sound Path** to indicate the placement of the transducers onto the pipe then press **ENTER**. **Sound Path 1** will place the transducers on opposite sides of the pipe. **Sound Path 2** places the transducers on the same side of the pipe. **Sound Path 2** is recommended and simpler to install.

**Sound Path 1** has stronger communications signals.

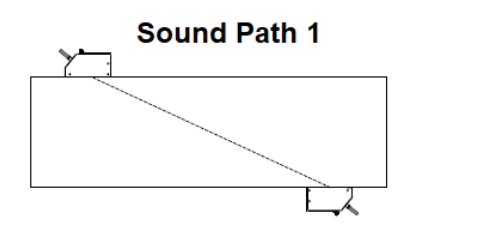

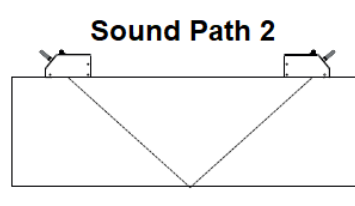

36) **Transd. Distance** indicates the separation distance between the two transducers as placed on the pipe. **You MUST mount the transducers with this separation**. Note that Negative Transducer Distance is possible in Sound Path 1 on small diameter pipes.

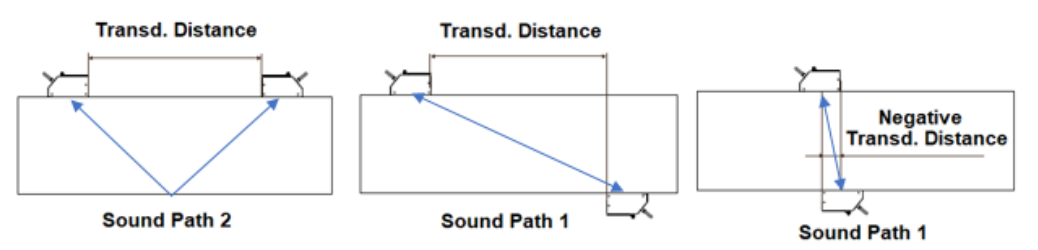

 **par >MEA< opt sf MEASURING**

**CHANN: >A< B Y Z MEASUR** – . . .

**A: Meas. Point No.:**  $\mathsf{xxx}$  ( $\uparrow \downarrow \leftarrow \rightarrow$ )

.

.

**A: Sound Path:**

**Transd. Distance**

**A: 1.12 inch Reflex** .

**2** 

Page **6** of **7**

Mounting your transducers onto the pipe can be a simple process depending upon the method of attachment.

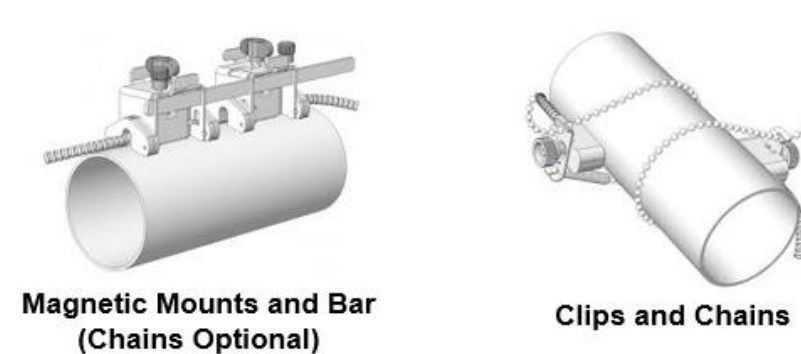

**Magnetic Mounts** with **Graduated Bar** can be used on steel pipes with great success. Ensure the **Transducer Distance** is fixed with the **Graduated Bar**. It is also possible to use optional **Chains and Springs** on pipes that won't accept the magnets.

Make sure that a GENEROUS amount of **Acoustic Coupling Compound** is applied to the bottom of the transducers.

**Once the transducers are mounted onto your pipe, press ENTER** and the following screen will appear:

37) The upper line indicates the **Signal Strength** of the acoustic signal as it passes between the transducers. The goal is to make the most black boxes appear by tapping the transducers closer and farther apart until the maximum number appears. The bottom line indicates the

**Transducer Distance.** When the **Channel A LED** below the screen turns **GREEN**, .

indicating a strong signal is being received, **press ENTER.**

38) A few seconds later, the screen will show two lines. The top line will indicate the Channel and the units of Flow Chosen under step # 12 above, and the bottom line will display the real-time flow rate as chosen under step # 13 above. This data will be recorded in memory per the value you installed in step # 17 above.

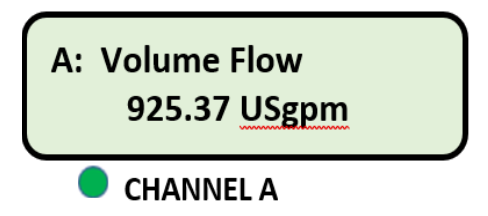

**A:** ◼**<>**◼ **= 1.12 inch**

**S=** ◼◼◼◼◼◼

Reflex

Data will continue to be displayed and recorded until the BRK key is pressed once, or three times to shut the meter off.

Congratulations, you have successfully installed and are now recording data with the most powerful flowmeter in the world.

> If you have ANY questions, give us a call at: 866-337-4356